### **Ръководство за бързо инсталиране**

**български**

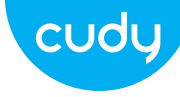

### Инсталиране на антена **(**само за **WU1400)** Режим на **WiFi** адаптер

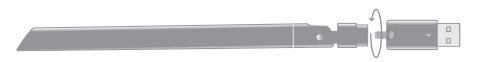

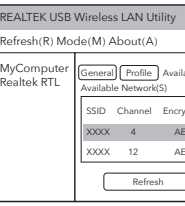

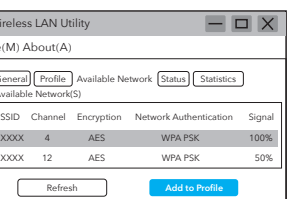

### Инсталиране на драйвери

1. Моля, поставете USB адаптера директно в USB 3.0 порта на компютъра (син).

1. Щракнете двукратно върху " " REALTEK USB Wireless LAN Utility.

2. Щракнете върху менюто Mode, изберете Station.

изберете SSID на безжичната мрежа, към която

искате да се свържете.

Email: support@cudy.com

**Driver & Manual:**  $\vee$  www.cudy.com/download

2. Поставете компактдиска с драйвери във вашия CD-ROM. Можете да видите екрана за автоматично стартиране по-долу. ако не, можете да щракнете двукратно върху "Autorun.exe" на компактдиска.

3. Щракнете върху "Инсталиране на драйвер". След като инсталацията приключи, компютърът може да бъде помолен да се рестартира. можете да щракнете върху "Край" и да рестартирате компютъра за да завършите инсталацията.

4. Включете отново USB безжичния адаптер, системата ще инсталира драйвера автоматично. 3. Щракнете върху менюто "Available Network", 4. Въведете мрежовия ключ, потвърдете мрежовия ключ, щракнете върху "ОК", както е показано по-долу:

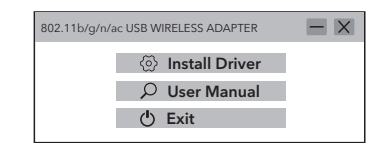

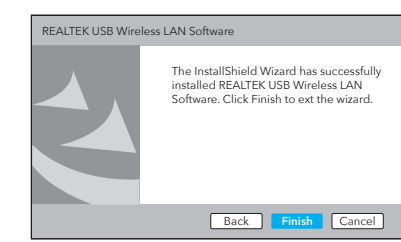

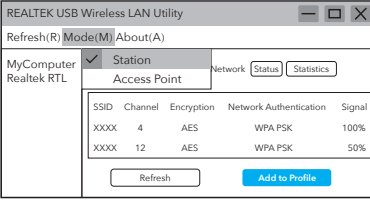

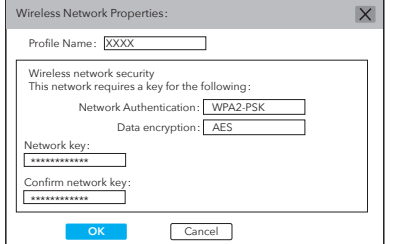

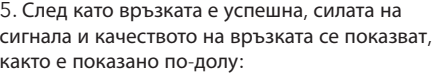

1. Копирайте директорията на Linux на компактдиска във вашата работна папка на Linux OS, като cudynic. Отворете прозорец на терминала, въведете cd cudynic/linux/ и натиснете **Enter** 4<sup>1</sup> . Colin@ubuntu:~/cudynic/linux\$ *sudo sh ./install.sh* 

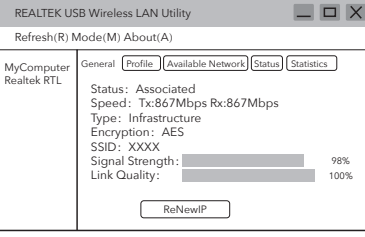

# Как да направим Wi-Fi по-бърз?

Забележка: производителността на Wi-Fi зависи от много фактори, включително разстояние, екраниран отдалечена Wi-Fi спецификация, радиочестота, Wi-Fi канали, Wi-Fi честотна лента, радио шум и т.н.

По принцип потребителят може да се опита да следва стъпките по-долу, за да постигне по-добра производителност.

1.Намерете Wi-Fi рутера на по-висока позиция. Това може да избегне известно екраниране и блокиране.

2. Уверете се, че вашият компютър или телефон е свързан към Wi-Fi рутера чрез 5GHz. Като цяло, 5GHz носи по-висока производителност на потребителите

от 2.4GHz.

3.Ако Wi-Fi връзката вече работи на 5GHz, може да се изпробва друга безжична лента във вашия Wi-Fi рутер. Например променете канала от Band 1 на Band 4 или от Band 4 на Band 1.

Забележка : Обхват 1 включва ch36, ch40, ch44 и ch48. Band 4 включва ch149, ch153, ch157, ch161 и

ch165.

4. Опитайте се да посочите ширината на канала до 80MHz във вашия Wi-Fi рутер.

ЕС декларация за съответствие

Cudy декларира, че устройството отговаря на всички съответни изисквания и разпоредби на директивите 2014/30 / ЕС, 2014/35 / ЕС, 2009/125 ЕО и 2011/65 / ЕС.

Пълната декларация за съответствие на ЕС е достъпна на http://www.cudy.com/ce. изисквания разпоредби на директиви 2014/30 / ЕС, 2014/35 / ЕС, 2009/125 / ЕО и 2011/65 / ЕС. Пълната декларация за съответствие на ЕС е достъпна на http://www.cudy.com/ce.

### WEEE

Съгласно Директивата на ЕС за отпадъци от електрическо и електронно оборудване (WEEE - 2012/19 / EU), този продукт не трябва да се изхвърля като обикновен битови отпадъци. Вместо това те трябва да бъдат върнати на мястото на закупуване или отнесени до обществен събирателен пункт за рециклируеми отпадъци. Като се уверите, че този продукт се изхвърля правилно, вие ще помогнете за предотвратяване на потенциални отрицателни последици за околната среда и човешкото здраве, които в противен случай биха могли да бъдат причинени от неправилно изхвърляне на този продукт. За повече информация, моля, свържете се с местните власти или с най-близкия пункт за събиране. Неправилното изхвърляне на този вид отпадъци може да доведе до санкции съгласно националните разпоредби.

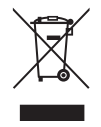

# Инсталация за Linux

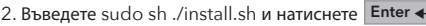

4. Насладете се на WiFi мрежата.

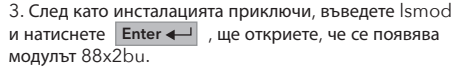

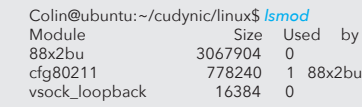

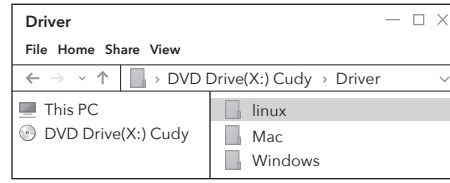

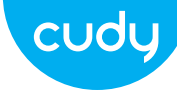

# Instalacja anteny (tylko WU1400) and the state of the state of the Tryb adaptera WiFi

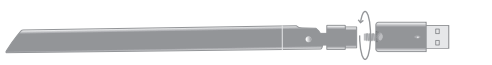

## **przewodnik szybkiej instalacji**

**Polski** 

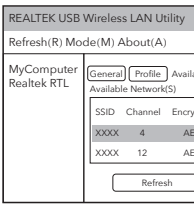

1. Dwukrotnie kliknij narzędzie & REALTEK USB Wireless LAN Utility.

3. Kliknij w menu "Dostępna sieć", wybierz SSID sieci bezprzewodowej, z którą chcesz się połączyć. sieciowy, kliknij "OK", jak pokazano poniżej:

2. Włóż dysk CD ze sterownikami do dysku CD-ROM. Możesz zobaczyć ekran automatycznego uruchamiania poniżej. jeśli nie, możesz dwukrotnie kliknąć "Autorun.exe" na płycie CD.

# Instalacja sterownika

1. Włóż adapter USB bezpośrednio do portu USB 3.0 komputera (niebieski).

3. Kliknij "Zainstaluj sterownik". Po zakończeniu instalacji komputer może zostać poproszony o ponowne uruchomienie. możesz kliknąć "Zakończ" i ponownie uruchomić komputer dokończyć instalację.

2. Kliknij menu Tryb, wybierz Stacja.

Email: support@cudy.com

**Driver & Manual:**  $\vee$  www.cudy.com/download 4. Podłącz ponownie bezprzewodowy adapter USB, system automatycznie zainstaluje sterownik.

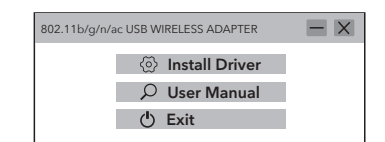

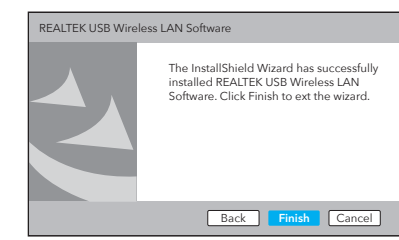

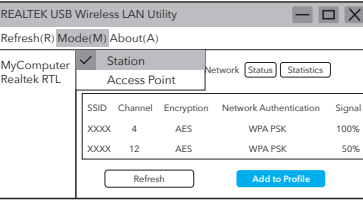

4. Wprowadź klucz sieciowy, potwierdź klucz

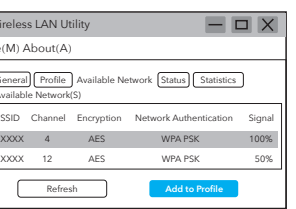

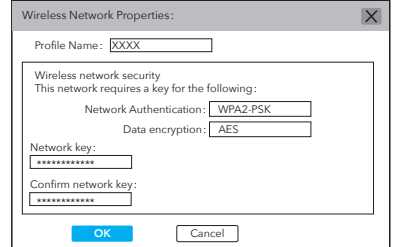

5. Po pomyślnym nawiązaniu połączenia wyświetlana jest siła sygnału i jakość łącza, jak pokazano poniżej:

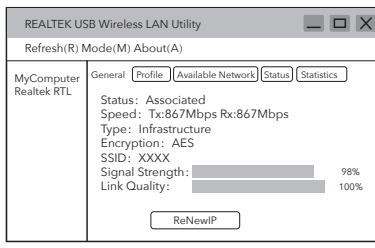

1. Skopiuj katalog Linux z płyty CD do folderu roboczego systemu operacyjnego Linux, takiego jak cudynic. Otwórz okno terminala, wpisz cd cudynic/linux/ i naciśnij **Enter** 

# Jak przyspieszyć Wi-Fi?

Uwaga: wydajność Wi-Fi zależy od wielu czynników, w tym odległości, ekranowania, zdalnej specyfikacji Wi-Fi, częstotliwości radiowej, kanałów Wi-Fi, przepustowości Wi-Fi, szumu radiowego i tak dalej.

Ogólnie rzecz biorąc, użytkownik może spróbować wykonać poniższe czynności, aby uzyskać lepszą wydajność.

1. Umieść router Wi-Fi na wyższej pozycji. Pozwala to uniknąć ekranowania i blokowania.

2. Upewnij się, że Twój komputer lub telefon jest podłączony do routera Wi-Fi przez 5GHz. Ogólnie rzecz biorąc, 5 GHz zapewnia użytkownikom wyższą wydajność niż 2,4 GHz.

3. Jeśli połączenie Wi-Fi działa już z częstotliwością 5 GHz, w routerze Wi-Fi można wypróbować inne pasmo bezprzewodowe. Na przykład zmień kanał z pasma 1 na pasmo 4 lub z pasma 4 na pasmo 1.

Uwaga : Band 1 zawiera ch36, ch40, ch44 i ch48. Zespół 4 obejmuje ch149, ch153, ch157, ch161 i ch165.

4. Spróbuj określić szerokość kanału na 80 MHz w routerze

Wi-Fi.

Deklaracja zgodności UE

Cudy oświadcza, że urządzenie jest zgodne ze wszystkimi odpowiednimi wymaganiami i postano niami dyrektyw 2014/30/UE, 2014/35/UE, 2009/125/WE i 2011/65/UE. Pełna deklaracja zgodności UE jest dostępna po adresem http://www.cudy.com/ce. wymagania i postanowienia dyrektyw 2014/30/UE, 2014/35/UE, 2009/125/WE i 2011/65/UE. Pełna deklaracja zgodności UE jest dostępna pod adresem http://ww w.cudy.com/ce.

### WEEE

Zgodnie z Dyrektywą UE w sprawie zużytego sprzętu elektrycznego i elektronicznego (WEEE - 2012/19/UE), tego produktu nie należy wyrzucać jak zwykłych odpadów domowych. Zamiast tego należy je zwrócić do miejsca zakupu lub przekazać do publicznego punktu zbiórki odpadów nadających się do recyklingu. Zapewnienie prawidłowej utylizacji tego produktu pomoże

zapobiec potencjalnym negatywnym skutkom dla środowiska i zdrowia ludzkiego, które w przeciwnyr razie mogłyby być spowodowane niewłaściwą utylizacją tego produktu. Aby uzyskać więcej informacji, skontaktuj się z lokalnymi władzami lub najbliższym punktem zbiórki. Niewłaściwa utylizacja tego typu odpadów może prowadzić do sankcji wynikających z przepisów krajowych.

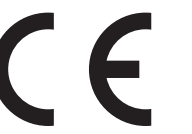

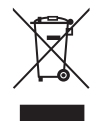

# Instalacja dla Linuksa

nux/ i naciśnij . Colin@ubuntu:~/cudynic/linux\$ *sudo sh ./install.sh*

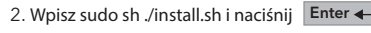

3. Po zakończeniu instalacji wpisz lsmod i naciśnij , **Enter** zobaczysz, że pojawi się moduł 88x2bu.

4. Ciesz się siecią Wi-Fi.

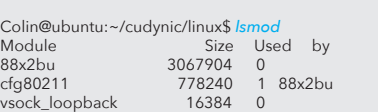

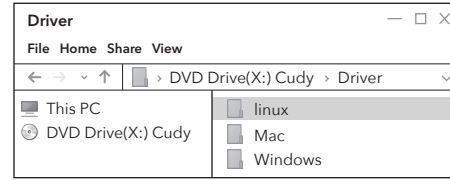

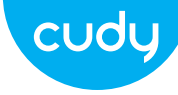

# Instalace antény (pouze WU1400) and a series and a series and a series and a series and a series and a series a

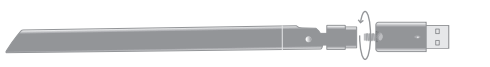

## **Průvodce rychlou instalací**

**čeština**

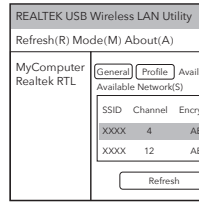

## Instalace ovladače

1. Vložte USB adaptér přímo do portu USB 3.0 počítače (modrý).

1. Poklepejte na " " REALTEK USB Wireless LAN Utility.

2. Klikněte na nabídku Režim, vyberte Stanice.

bezdrátové sítě, ke které se chcete připojit.

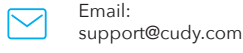

Driver & Manual: www.cudy.com/download

3. Klikněte na nabídku "Dostupná síť", vyberte SSID 4. Zadejte síťový klíč, potvrďte síťový klíč a klikněte na "OK", jak je uvedeno níže:

> $\begin{array}{c|c|c|c|c} \hline \textbf{---} & \textbf{---} & \textbf{---} & \textbf{---} \end{array}$ the control of the control of the con-Profile Network Status Statistics <u> 1980 - Andrea Station Books, amerikansk politik (</u> Channel Channel Channel Channel Channel Signal Channel Signal Signal Signal Signal Signal Signal Signal Signal XES WPA PSK  $ES$  WPA PSK Refresh **Add to Profile** the control of the control of the

2. Vložte CD s ovladačem do CD-ROM. Obrazovku automatického spuštění můžete vidět níže. pokud ne, můžete dvakrát kliknout na 'Autorun.exe' na CD.

3. Klikněte na "Instalovat ovladač". Po dokončení instalace může být počítač požádán o restart. můžete kliknout na "Dokončit" a restartovat

počítač k dokončení instalace.

4. Znovu zapojte bezdrátový adaptér USB, systém automaticky nainstaluje ovladač.

**Back Finish Cancel** 

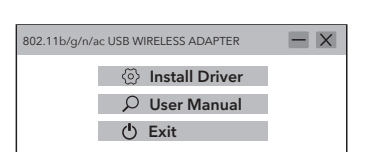

REALTEK USB Wireless LAN Software

The InstallShield Wizard has successfully installed REALTEK USB Wireless LAN Software. Click Finish to ext the wizard.

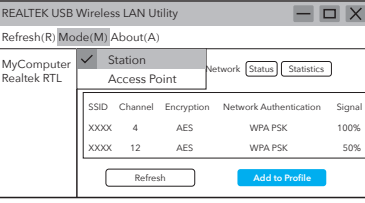

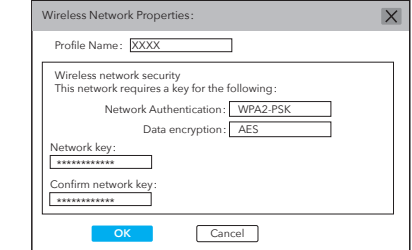

5. Po úspěšném připojení se zobrazí síla signálu a kvalita spojení, jak je uvedeno níže:

<u> La Carlo de la Carlo de la Carlo de la Carlo de la Carlo de la Carlo de la Carlo de la Carlo de la Carlo de l</u>

1. Zkopírujte adresář Linux na CD do vaší pracovní složky operačního systému Linux, jako je cudynic. Otevřete okno terminálu, napište cd cudynic/linux/ a stiskněte **Enter** 

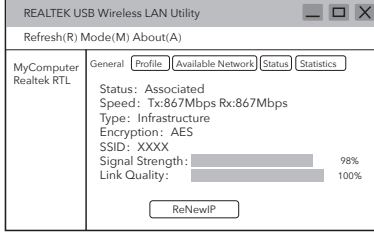

# Jak zrychlit Wi-Fi?

Poznámka: Výkon Wi-Fi závisí na mnoha faktorech, včetně vzdálenosti, stínění, specifikací vzdáleného Wi-Fi, rádiové frekvence, kanálů Wi-Fi, šířky pásma Wi-Fi, rádiového šumu a tak dále.

Obecně by se uživatel mohl pokusit postupovat podle níže uvedených kroků, aby dosáhl lepšího výkonu.

1. Umístěte směrovač Wi-Fi na vyšší pozici. Tím se lze vyhnout určitému stínění a blokování.

2. Ujistěte se, že váš počítač nebo telefon je připojen k Wi-Fi routeru přes 5 GHz. Obecně platí, že 5 GHz přináší uživatelům vyšší výkon než 2,4 GHz.

3. Pokud již připojení Wi-Fi funguje na frekvenci 5 GHz, lze ve vašem směrovači Wi-Fi vyzkoušet jiné bezdrátové pásmo. Například změňte kanál z pásma 1 na pásmo 4 nebo z pásma 4 na pásmo 1.

Poznámka : Pásmo 1 zahrnuje kanály 36, 40, 44 a 48. Pásmo 4 zahrnuje ch149, ch153, ch157, ch161 a ch165.

4. Zkuste ve svém Wi-Fi routeru zadat šířku kanálu na 80 MHz.

### EU prohlášení o shodě

Cudy prohlašuje, že zařízení vyhovuje všem příslušným požadavkům a ustanovením směrnic 2014/30 / EU, 2014/35 / EU, 2009/125 / EC a 2011/65 / EU.

Úplné EU prohlášení o shodě je k dispozici na http://www.cudy.com/ce. požadavky a ustanover směrnic 2014/30 / EU, 2014/35 / EU, 2009/125 / E 2011/65 / EU. Úplné EU prohlášení o shodě je k dispozici na http://www.cudy.com/ce.

### WEEE

Podle směrnice EU o odpadních elektrických a elektronických zařízeních (WEEE - 2012/19 / EU) by tento produkt neměl být likvidován jako běžný domovní odpad.

Místo toho by měly být vráceny na místo nákupu nebo odvezeny do veřejné sběrny recyklovatelného odpadu. Zajištěním správné likvidace tohoto produktu pomůžete předcházet potenciálním negativním dopadům na životní prostředí a lidské zdraví, které by jinak mohly být způsobeny nesprávnou likvidací tohoto produktu. Další informace vám poskytne místní úřad nebo nejbližší sběrné místo. Nesprávná likvidace tohoto druhu odpadu může vést k sankcím vyplývajícím z národních předpisů.

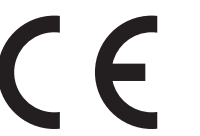

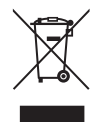

# Instalace pro Linux

stiskněte . Colin@ubuntu:~/cudynic/linux\$ *sudo sh ./install.sh*

2. Napište sudo sh ./install.sh a stiskněte **Enter**

4. Užijte si síť WiFi.

3. Po dokončení instalace napište lsmod a stiskněte , zjistíte, že se objeví modul 88x2bu. **Enter**

Colin@ubuntu:~/cudynic/linux\$ *lsmod* Size Used by<br>3067904 0<br>778240 1 88x2bu 88x2bu 3067904 0 cfg80211 778240 1 88x2bu vsock\_loopback 16384 0

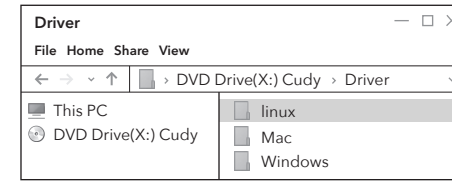

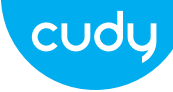

# Ugradnja antene (samo WU1400) Način rada WiFi adaptera

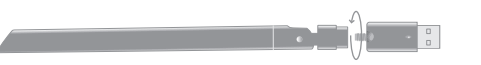

### **Vodič za brzu instalaciju**

**hrvatski** 

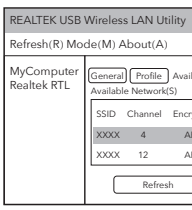

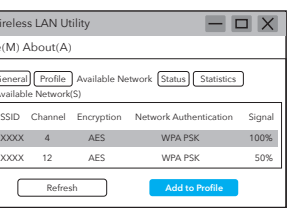

# Instalacija drajvera

1. Umetnite USB adapter izravno u USB 3.0 priključak računala (plavi).

2. Kliknite na izbornik Mode, odaberite Station.

3. Kliknite na izbornik "Available Network", odaberite SSID bežične mreže na koju se želite povezati.

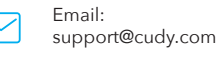

Driver & Manual: www.cudy.com/download

2. Umetnite CD s upravljačkim programima u svoj CD-ROM. Zaslon za automatsko pokretanje možete vidjeti ispod. ako ne, možete dvaput kliknuti 'Autorun.exe' na CD-u.

Kliknite "Instaliraj upravljački program". Nakon što je instalacija gotova, računalo se može tražiti da se ponovno pokrene. možete kliknuti "Završi" i ponovno pokrenuti računalo da dovršite instalaciju.

4. Ponovno uključite USB bežični adapter, sustav će automatski instalirati upravljački program.

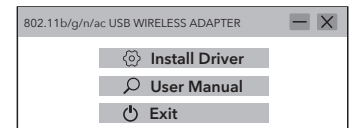

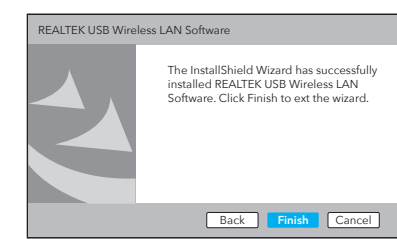

1. Dvaput kliknite " @ " REALTEK USB Wireless LAN Utility.

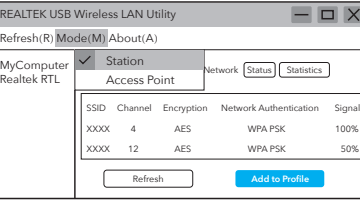

4.Unesite mrežni ključ, potvrdite mrežni ključ, kliknite "U redu" kao što je prikazano u nastavku:

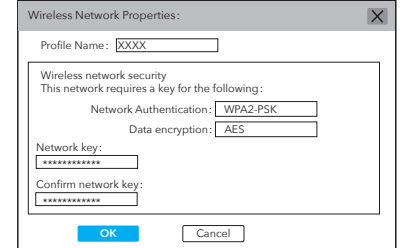

5. Nakon što je veza uspješna, prikazuje se jačina signala i kvaliteta veze, kao što je

prikazano u nastavku:

1. Kopirajte Linux direktorij na CD-u u radnu mapu Linux OS-a, kao što je cudynic. Otvorite prozor terminala, upišite cd cudynic/linux/ i pritisnite Enter<br>
Colin@ubuntu:~/cudynic/linux\$ *sudo sh ./install.sh* 

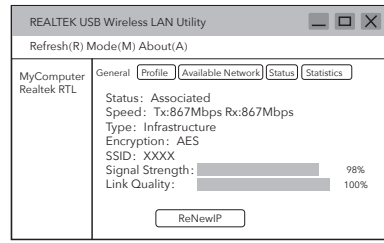

# Kako učiniti Wi-Fi bržim?

Napomena: performanse Wi-Fi-ja ovise o mnogim čimbenicima, uključujući udaljenost, zaštitu, specikacije udaljenog Wi-Fi-ja, radio frekvenciju, Wi-Fi kanale, propusnost Wi-Fi-ja, šum radija i tako dalje.

Općenito, korisnik može pokušati slijediti korake u nastavku kako bi postigao bolju izvedbu.

1. Pronađite Wi-Fi usmjerivač na višoj poziciji. Time se može izbjeći neka zaštita i blokiranje.

2. Provjerite je li vaše računalo ili telefon spojen na Wi-Fi usmjerivač putem 5GHz. Općenito, 5GHz korisnicima donosi bolje performanse od 2,4GHz.

3. Ako Wi-Fi veza već radi na 5GHz, možete isprobati drugi bežični pojas u vašem Wi-Fi usmjerivaču. Na primjer, promijenite kanal iz Band 1 u Band 4, ili iz Band 4 u Band 1.

Napomena : Band 1 uključuje ch36, ch40, ch44 i ch48. Band 4 uključuje ch149, ch153, ch157, ch161 i ch165.

4. Pokušajte odrediti širinu kanala na 80MHz u svom Wi-Fi usmjerivaču.

EU izjava o sukladnosti

Cudy izjavljuje da je uređaj u skladu sa svim relevantnim zahtievima i odredbama direktiva 20 / EU, 2014/35 / EU, 2009/125 / EC i 2011/65 / EU. Cijela EU izjava o sukladnosti dostupna je na http://www.cudy.com/ce. zahtjevima i odredbama Direktiva 2014/30 / EU, 2014/35 / EU, 2009/125 / 2011/65 / EU. Cijela EU izjava o sukladnosti dostur je na http://www.cudy.com/ce.

### WEEE

Prema Direktivi EU o otpadnoj električnoj i elektroničkoj opremi (WEEE - 2012/19 / EU), ovaj se proizvod ne smije odlagati kao uobičajeni kućni otpad.

Umjesto toga, treba ih vratiti na mjesto kupnje ili odnijeti na javno sabirno mjesto za recikliranje otpada. Pravilnim odlaganjem ovog proizvoda pomoći ćete u sprječavanju potencijalnih negativnih posljedica za okoliš i zdravlje ljudi, koje bi inače mogle biti uzrokovane neodgovarajućim zbrinjavanjem ovog proizvoda. Za više informacija obratite se lokalnim vlastima ili najbližem sabirnom mjestu. Nepravilno odlaganje ove vrste otpada može dovesti do sankcija koje proizlaze iz nacionalnih propisa.

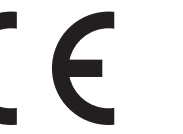

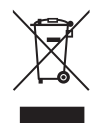

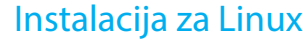

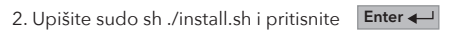

4. Uživajte u WiFi mreži.

3. Nakon dovršetka instalacije upišite lsmod i ritisnite **Enter ←** , vidjet ćete da se pojavljuje modul 88x2bu. **Enter**

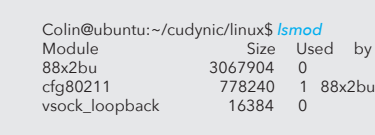

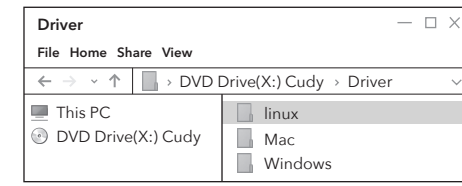

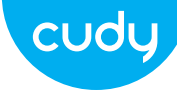

# Instalarea antenei (numai WU1400) Mod adaptor WiFi

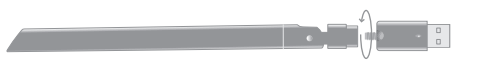

**Ghid de Instalare Rapida**

**romana**

**Driver & Manual:**  $\vee$  www.cudy.com/download

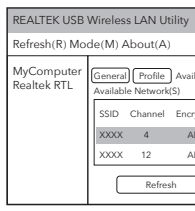

1. Faceți dublu clic pe " @ " REALTEK USB Wireless LAN Utility.

# Instalare driver

1. Vă rugăm să introduceți adaptorul USB direct în portul USB 3.0 al computerului (albastru).

3. Faceți clic pe "Instalare driver". Odată ce instalarea este finalizată, computerului i se poate cere să repornească. puteți face clic pe "Finish" și reporniți computerul pentru a finaliza instalarea.

2. Faceți clic pe meniul Mode, selectați Station.

SSID-ul rețelei wireless la care doriți să vă conectați.

 $\Box$   $\times$ REALTEK USB Wireless LAN Utility Refresh(R) Mode(M) About(A) Profile Available Statistics MyComputer | Station Realtek RTL **Access Point** SSID Channel Encryption Network Authentication S XXXX 4 AES WPA PSK XXXX 12 AES WPA PSK **Refresh** 

Email: support@cudy.com

2. Introduceți CD-ul cu drivere în CD-ROM. Puteți vedea ecranul de rulare automată mai jos. dacă nu, puteți face dublu clic pe "Autorun.exe" de pe CD.

> 4. Reconectați adaptorul wireless USB, sistemul va instala automat driverul.

3. Faceți clic pe meniul "Rețea disponibilă", selectați 4. Introduceți cheia de rețea, confirmați cheia de retea, faceti clic pe "OK", după cum se arată mai jos:

> $\begin{array}{c|c|c|c|c} \hline \textbf{---} & \textbf{---} & \textbf{---} & \textbf{---} & \textbf{---} \end{array}$ the control of the control of the convailable Network Status Statistics <u> 1980 - Andrea Station Books, amerikansk politik (</u> ncryption Network Authentication S XES WPA PSK 10  $X = \frac{X}{X}$ Refresh **Add to Profile** the control of the control of the control of

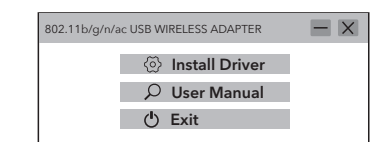

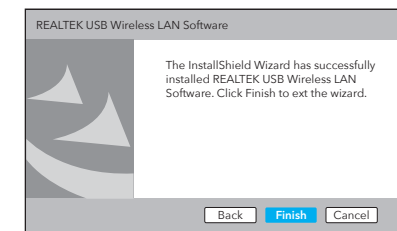

În general, utilizatorul ar putea încerca să urmeze pașii d mai jos pentru a obține o performanță mai bună.

4. Încercati să specificați lățimea canalului la 80MHz în routerul dvs. Wi-Fi.

Cudy declară că dispozitivul respectă toate cerinte prevederile relevante ale Directivelor 2014/30/UE 2014/35/UE, 2009/125/EC și 2011/65/UE. Declarația de conformitate UE completă este disponibilă la http://www.cudy.com/ce. cerintele s prevederile Directivelor 2014/30 / UE, 2014/35 / UE, 2009/125 / CE și 2011/65 / UE. Declarația de conformitate UE completă este disponibilă la http://www.cudy.com/ce.

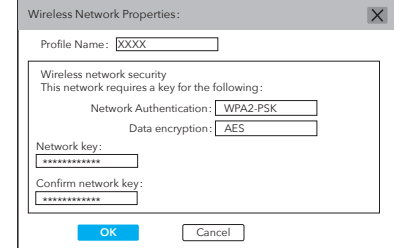

5. După ce conexiunea a reușit, sunt afișate puterea semnalului și calitatea conexiunii,

după cum se arată mai jos:

1. Copiați directorul Linux de pe CD în folderul de lucru al sistemului de operare Linux, cum ar fi cudynic. Deschideți o fereastră de terminal, tastați cd cudynic/linux/ și apăsați **Enter** ←

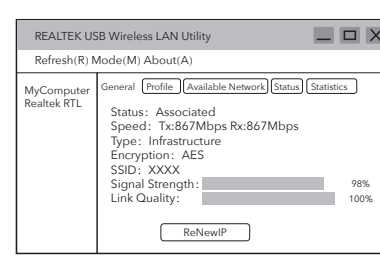

# Cum să faci Wi-Fi mai rapid?

Notă: performanța Wi-Fi depinde de mulți factori, inclusiv distanță, ecranare, specificații Wi-Fi la distanță, frecvență radio, canale Wi-Fi, lățime de bandă Wi-Fi, zgomot radio și așa mai departe.

1. Localizați routerul Wi-Fi pe o poziție mai înaltă. Acest lucru poate evita o anumită ecranare și blocare.

2. Asigurați-vă că computerul sau telefonul dvs. este conectat la routerul Wi-Fi prin 5GHz. În general, 5GHz oferă utilizatorilor performanțe mai mari decât 2,4GHz.

3.Dacă conexiunea Wi-Fi funcționează deja la 5GHz, ar putea încercată o altă bandă wireless în routerul tău Wi-Fi. De exemplu, schimbați canalul de la Banda 1 la Banda 4 sau de la Banda 4 la Banda 1.

Notă : Banda 1 include ch36, ch40, ch44 și ch48. Banda 4 include ch149, ch153, ch157, ch161 și ch165.

Declarație UE de conformitate

### WEEE

Conform Directivei UE privind deșeurile de echipamente electrice și electronice (WEEE 2012/19 / UE), acest produs nu trebuie aruncat ca deșeuri menajere normale.

În schimb, acestea ar trebui returnate la locul de cumpărare sau duse la un punct public de colectare pentru reciclarea deșeurilor. Eliminarea corespunzătoare a acestui produs va ajuta la prevenirea potențialelor consecințe negative asupra mediului s sănătății umane, care altfel ar putea fi cauzate de manipularea necorespunzătoare a deșeurilor a acestui produs. Contactați autoritățile locale sau cel mai apropiat punct de colectare pentru mai multe informații. Eliminarea necorespunzătoare a acestui tip de deșeuri poate duce la sancțiuni care decurg din reglementările naționale.

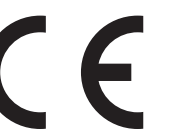

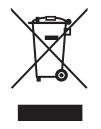

# Instalare pentru Linux

nux/ și apăsați Colin@ubuntu:~/cudynic/linux\$ *sudo sh ./install.sh*

# 2. Tastați sudo sh ./install.sh și apăsați **Enter**

4. Bucurați-vă de rețeaua WiFi.

3. După finalizarea instalării, tastați lsmod și apăsați , veți găsi că apare modulul 88x2bu. **Enter**

> Colin@ubuntu:~/cudynic/linux\$ *lsmod* Size Used by<br>3067904 0<br>778240 1 88x2bu 88x2bu 3067904 0 cfg80211 778240 1 88x2bu vsock\_loopback 16384 0

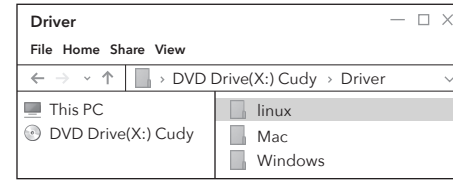

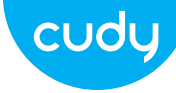

# Инсталација антене (само ВУ1400) и повезда во селото во селото во селото во режим ВиФи адаптера

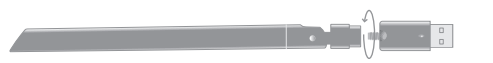

### **Водич за брзу инсталацију**

**српски**

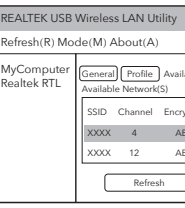

1. Двапут кликните на "  $\hat{M}$  " РЕАЛТЕК УСБ Вирелесс ЛАН Утилити.

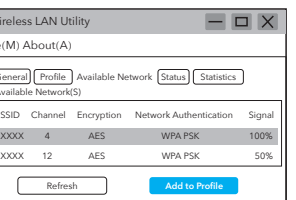

3. Кликните на мени "Аваилабле Нетворк". изаберите ССИД бежичне мреже на коју желите

support@cudy.com **Driver & Manual:** 

## Инсталација драјвера

1. Уметните УСБ адаптер директно у УСБ 3.0 порт рачунара (плави).

3. Кликните на "Инсталирај драјвер". Када се инсталација заврши, може се тражити да се рачунар поново покрене. можете кликнути на "Заврши" и поново покренути рачунар да заврши инсталацију.

2. Кликните на мени Режим, изаберите Станица.

да се повежете.

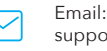

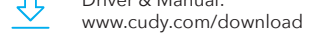

2. Уметните ЦД са драјвером у свој ЦД-РОМ. Можете видети екран за аутоматско покретање испод. ако није, можете двапут да кликнете на "Ауторун.еке" на ЦД-у.

> 4. Поново прикључите УСБ бежични адаптер, систем ће аутоматски инсталирати драјвер.

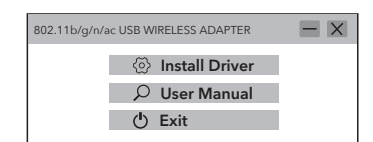

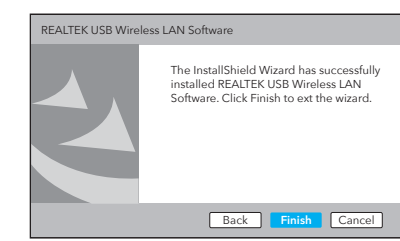

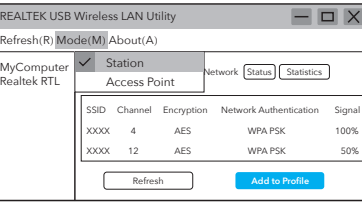

4. Унесите мрежни кључ, потврдите мрежни кључ, кликните на "ОК" као што је приказано испод:

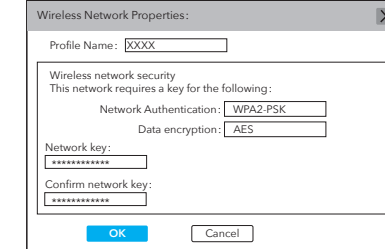

5. Након што је веза успешна, приказује се јачина сигнала и квалитет везе, као што је приказано у наставку:

1. Копирајте Линук директоријум са ЦД-а у радну фасциклу Линук ОС-а, као што је цудиниц. Отворите прозор терминала, откуцајте цд цудиниц/линук/ и притисните **Enter** 

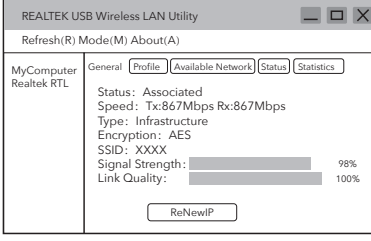

# Како учинити Ви-Фи бржим?

Напомена: Перформансе Ви-Фи мреже зависе од многих фактора, укључујући растојање, заштиту, удаљену Ви-Фи спецификацију, радио фреквенцију, Ви-Фи канале, Ви-Фи пропусни опсег, радио шум и тако

даље.

Генерално, корисник може покушати да прати доле наведене кораке да би постигао боље перформансе.

1.Лоцирајте Ви-Фи рутер на вишој позицији. Овим се може избећи нека заштита и блокирање.

2. Уверите се да је ваш рачунар или телефон повезан са Ви-Фи рутером преко 5ГХз. Генерално, 5 ГХз доноси боље перформансе корисницима од 2,4 ГХз.

3. Ако Ви-Фи веза већ ради на 5ГХз, можете испробати други бежични опсег у вашем Ви-Фи рутеру. На пример, промените канал са опсега 1 на опсег 4, или са опсега 4 на опсег 1.

Напомена : Опсег 1 укључује канале 36, 40, 44 и 48. Опсег 4 укључује цх149, цх153, цх157, цх161 и цх165.

4. Покушајте да наведете ширину канала на 80МХз у свом Ви-Фи рутеру.

ЕУ Декларација о усаглашености

Цуди изјављује да је овај уређај усклађен са свим релевантним захтевима и одредбама директив 2014/30 / ЕУ, 2014/35 / ЕУ, 2009/125 / ЕЦ и 2011/65 / ЕУ.

Потпуна ЕУ декларација о усклађености доступна је на хттп://ввв.цуди.цом/це. захтевима и одредбама Директива 2014/30 / ЕУ, 2014/35 / ЕУ, 2009/125 / ЕЦ и 2011/65 / ЕУ. Потпуна ЕУ декларација о усклађености доступна је на хттп://ввв.цуди.цом/це.

### WEEE

Према Директиви ЕУ о отпадној електричној и електронској опреми (ВЕЕЕ - 2012/19 / ЕУ), овај производ се не сме одлагати као уобичајени кућни отпад.

Уместо тога, треба их вратити на место куповине или однети на јавно место за прикупљање отпада. Правилно одлагање овог производа ће помоћи у спречавању потенцијалних штетних утицаја на животну средину и здравље људи, који би иначе могли бити узроковани неправилним руковањем овим производом. Обратите се локалним властима или најближем сабирном месту за више информација. Неправилно одлагање ове врсте отпада може довести до казни које произилазе из националних прописа.

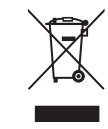

# Инсталација за Линук

притисните Colin@ubuntu:~/cudynic/linux\$ *sudo sh ./install.sh*

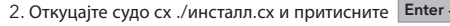

4. Уживајте у ВиФи мрежи.

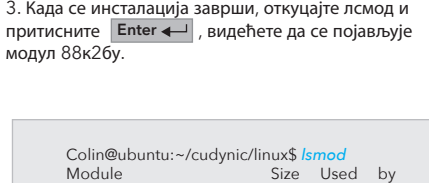

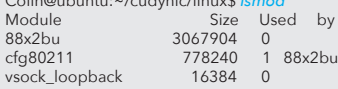

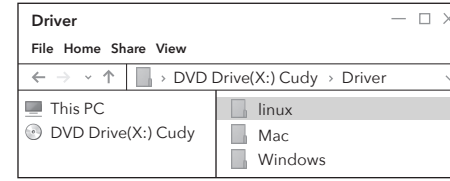

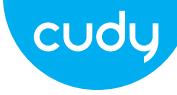

# Inštalácia antény (iba WU1400) Režim WiFi adaptéra

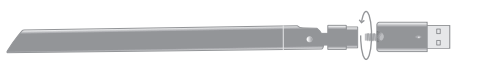

## **Sprievodca rýchlou inštaláciou**

**slovenčina** 

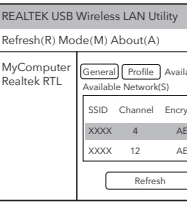

1. Dvakrát kliknite na " W " REALTEK USB Wireless LAN Utility.

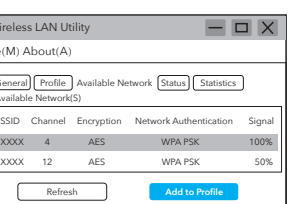

## Inštalácia ovládača

1. Vložte USB adaptér priamo do portu USB 3.0 počítača (modrý).

3. Kliknite na "Inštalovať ovládač". Po dokončení inštalácie môže byť počítač požiadaný o reštart. môžete kliknúť na "Dokončiť" a reštartovať počítač na dokončenie inštalácie.

2. Kliknite na ponuku Režim, vyberte položku Stanica.

bezdrôtovej siete, ku ktorej sa chcete pripojiť.

support@cudy.com Driver & Manual:

www.cudy.com/download

3. Kliknite na ponuku "Dostupná sieť", vyberte SSID 4. Zadajte sieťový kľúč, potvrďte sieťový kľúč a kliknite na "OK", ako je uvedené nižšie:

2. Vložte CD s ovládačmi do vášho CD-ROM. Obrazovku automatického spustenia môžete vidieť nižšie. ak nie, môžete dvakrát kliknúť na 'Autorun.exe' na CD.

> 4. Zapojte bezdrôtový adaptér USB, systém automaticky nainštaluje ovládač.

**Back Finish Cancel** 

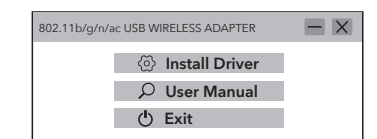

REALTEK USB Wireless LAN Software

The InstallShield Wizard has successfully installed REALTEK USB Wireless LAN Software. Click Finish to ext the wizard.

Vo všeobecnosti sa používateľ môže pokúsiť postupova podľa nižšie uvedených krokov, aby dosiahol lepší výkon.

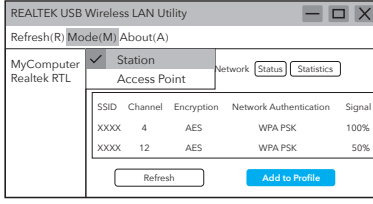

Cudi uvádza, že toto zariadenie spĺňa všetky prísl požiadavky a ustanovenia smerníc 2014/30 / EU, 2014/35 / EU, 2009/125 / EC a 2011/65 / EU. Úplné prehlásenie o zhode EÚ je k dispozícii na http://www.cudi.com/ce. požiadavky a ustanovenia smerníc 2014/30 / EÚ, 2014/35 / EÚ, 2009/125 / E 2011/65 / EÚ. Úplné prehlásenie o zhode EÚ je k dispozícii na http://www.cudi.com/ce.

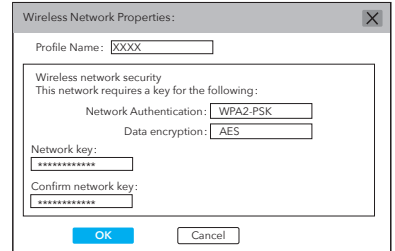

5. Po úspešnom pripojení sa zobrazí sila signálu a kvalita spojenia, ako je uvedené nižšie:

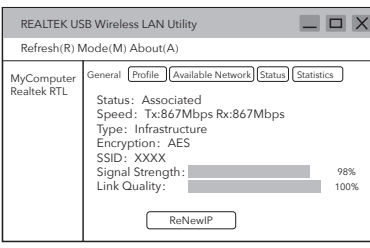

1. Skopírujte adresár Linux na disku CD do pracovného priečinka operačného systému Linux, napríklad cudynic. Otvorte okno terminálu, napíšte cd cudynic/linux/ a stlačte **Enter** 

> 3. Po dokončení inštalácie napíšte lsmod a stlačte **Enter <** , zistíte, že sa objaví modul 88x2bu.

# Ako zrýchliť Wi-Fi?

Poznámka: Výkon Wi-Fi závisí od mnohých faktorov vrátane vzdialenosti, tienenia, špecifikácie vzdialenej siete Wi-Fi, rádiovej frekvencie, kanálov Wi-Fi, šírky pásma Wi-Fi, rádiového šumu atď.

1. Umiestnite smerovač Wi-Fi na vyššiu pozíciu. Môžete sa tak vyhnúť určitému tieneniu a blokovaniu.

2.Uistite sa, že váš počítač alebo telefón je pripojený k smerovaču Wi-Fi cez 5 GHz. Vo všeobecnosti 5 GHz prináša používateľom vyšší výkon ako 2,4 GHz.

3. Ak už pripojenie Wi-Fi funguje na frekvencii 5 GHz, môžete vo svojom smerovači Wi-Fi vyskúšať iné bezdrôtové pásmo. Napríklad zmeňte kanál z pásma 1 na pásmo 4 alebo z pásma 4 na pásmo 1.

Poznámka : Pásmo 1 zahŕňa ch36, ch40, ch44 a ch48. Pásmo 4 zahŕňa ch149, ch153, ch157, ch161 a ch165.

4. Skúste zadať šírku kanála na 80 MHz vo svojom smerovači Wi-Fi.

Vyhlásenie o zhode EÚ

### WEEE

Podľa smernice EÚ o odpade z elektrických a elektronických zariadení (VEEE - 2012/19 / EÚ) sa tento produkt nesmie likvidovať ako bežný domový odpad.

Namiesto toho by sa mali vrátiť na miesto nákupu alebo odniesť na verejné miesto na zber odpadu. Správna likvidácia tohto produktu pomôže predchádzať potenciálnym nepriaznivým účinkom na životné prostredie a ľudské zdravie, ktoré by inak mohli byť spôsobené nesprávnou manipuláciou s týmto produktom. Ďalšie informácie získate od miestnych úradov alebo najbližšieho zberného miesta. Nesprávna likvidácia tohto druhu odpadu môže viesť k sankciám vyplývajúcim z národných predpisov.

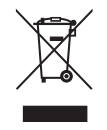

# Inštalácia pre Linux

stlačte Colin@ubuntu:~/cudynic/linux\$ *sudo sh ./install.sh*

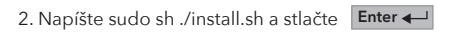

4. Užite si WiFi sieť.

Colin@ubuntu:~/cudynic/linux\$ *lsmod* Size Used by<br>3067904 0<br>778240 1 88x2bu 88x2bu 3067904 0 cfg80211 778240 1 88x2bu vsock\_loopback 16384 0

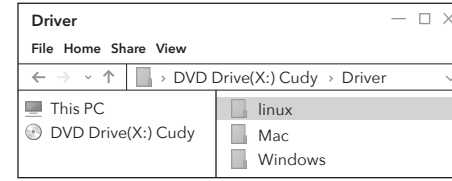

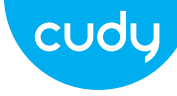

## Εγκατάσταση κεραίας (μόνο WU1400) Γενική προσαρμογέα WiFi

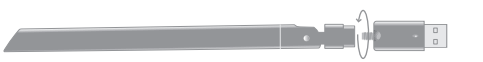

# **Οδηγός γρήγορης εγκατάστασης**

### **Ελληνικά**

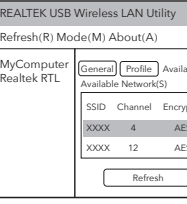

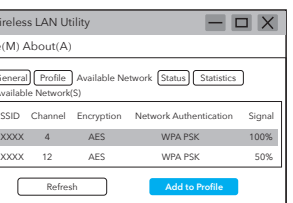

# Εγκατάσταση προγράμματος οδήγησης

1. Εισαγάγετε τον προσαρμογέα USB απευθείας στη θύρα USB 3.0 του υπολογιστή (μπλε).

1. Κάντε διπλό κλικ στο " " REALTEK USB Wireless LAN Utility.

2. Κάντε κλικ στο μενού Λειτουργία και επιλέξτε Σταθμός.

3. Κάντε κλικ στο μενού "Διαθέσιμο δίκτυο", επιλέξτε το SSID ασύρματου δικτύου στο οποίο

θέλετε να συνδεθείτε.

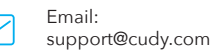

Driver & Manual: www.cudy.com/download

2. Τοποθετήστε το CD του προγράμματος οδήγησης στο CD-ROM σας. Μπορείτε να δείτε την οθόνη αυτόματης εκτέλεσης παρακάτω. Εάν όχι, μπορείτε να κάνετε διπλό κλικ στο «Autorun.exe» στο CD.

3. Κάντε κλικ στην "Εγκατάσταση προγράμματος οδήγησης". Μόλις ολοκληρωθεί η εγκατάσταση, ενδέχεται να ζητηθεί επανεκκίνηση του υπολογιστή. μπορείτε να κάνετε κλικ στο "Τέλος" και να επανεκκινήσετε τον υπολογιστή για να ολοκληρωθεί η εγκατάσταση.

4. Συνδέστε ξανά τον ασύρματο προσαρμογέα USB, το σύστημα θα εγκαταστήσει αυτόματα το πρόγραμμα οδήγησης.

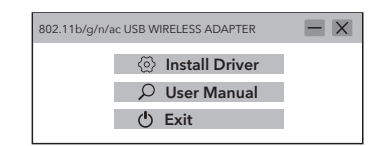

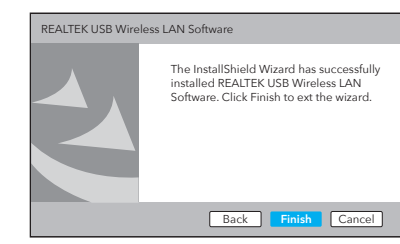

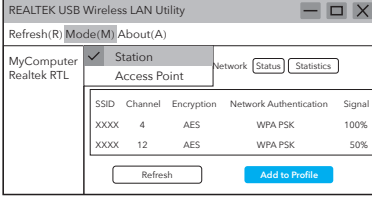

4. Προσπαθήστε να καθορίσετε το πλάτος καναλιού στα 8 MHz στο δρομολογητή Wi-Fi σας.

4.Εισαγάγετε το κλειδί δικτύου, επιβεβαιώστε το κλειδί δικτύου, κάντε κλικ στο "OK" όπως φαίνεται παρακάτω:

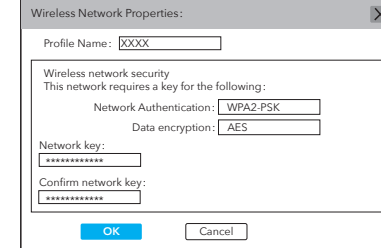

5. Αφού η σύνδεση είναι επιτυχής, εμφανίζεται η ισχύς του σήματος και η ποιότητα του συνδέσμου, όπως φαίνεται παρακάτω:

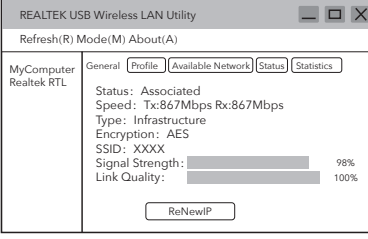

# Πώς να κάνετε το Wi-Fi πιο γρήγορο;

Σημείωση: Η απόδοση του Wi-Fi εξαρτάται από πολλούς παράγοντες, όπως η απόσταση, η θωράκιση, η απομακρυσμένη προδιαγραφή Wi-Fi, η ραδιοφωνική συχνότητα, τα κανάλια Wi-Fi, το εύρος ζώνης Wi-Fi, ο θόρυβ του ραδιοφώνου κ.λπ.

Γενικά, ο χρήστης θα μπορούσε να προσπαθήσει να ακολουθήσει τα παρακάτω βήματα για να έχει καλύτερη απόδοση.

1.Εντοπίστε το δρομολογητή Wi-Fi σε υψηλότερη θέση. Αυτό μπορεί να αποφύγει κάποια θωράκιση και μπλοκάρισμα.

2. Βεβαιωθείτε ότι ο υπολογιστής ή το τηλέφωνό σας είναι συνδεδεμένο στο δρομολογητή Wi-Fi μέσω 5 GHz. Γενικά, τα 5 GHz φέρνουν υψηλότερη απόδοση στους χρήστες από τα 2,4 GHz.

3.Εάν η σύνδεση Wi-Fi λειτουργεί ήδη στα 5 GHz, θα μπορούσε να δοκιμαστεί μια άλλη ασύρματη ζώνη στον δρομολογητή Wi-Fi σας. Για παράδειγμα, αλλάξτε το κανάλι από Band 1 σε Band 4 ή από Band 4 σε Band 1.

Σημείωση : Η ζώνη 1 περιλαμβάνει τα ch36, ch40, ch44 και ch48. Η ζώνη 4 περιλαμβάνει τα ch149, ch153, ch157, ch161 και ch165.

Δήλωση συμμόρφωσης ΕΕ

Η Cudi δηλώνει ότι αυτός ο εξοπλισμός συμμορφώνεται με όλες τις ισχύουσες απαιτήσεις και διατάξεις των Οδηγιών 2014/30 / ΕΕ, 2014/35 / ΕΕ, 2009/125 / ΕΚ και 2011/65 / ΕΕ. Η πλήρης Δήλωση Συμμόρφωσης ΕΕ είναι διαθέσιμ στη διεύθυνση http://www.cudi.com/ce. απαιτήσε διατάξεις των Οδηγιών 2014/30 / ΕΕ, 2014/35 / ΕΕ, 2009/125 / ΕΚ και 2011/65 / ΕΕ. Η πλήρης Δήλωση Συμμόρφωσης ΕΕ είναι διαθέσιμη στη διεύθυνση http://www.cudi.com/ce.

### WEEE

Podľa smernice EÚ o odpade z elektrických a elektronických zariadení (VEEE - 2012/19 / EÚ) sa tento produkt nesmie likvidovať ako bežný domový odpad.

Namiesto toho by sa mali vrátiť na miesto nákupu alebo odniesť na verejné miesto na zber odpadu. Správna likvidácia tohto produktu pomôže predchádzať potenciálnym nepriaznivým účinkom na životné prostredie a ľudské zdravie, ktoré by inak mohli byť spôsobené nesprávnou manipuláciou s týmto produktom. Ďalšie informácie získate od miestnych úradov alebo najbližšieho zberného miesta. Nesprávna likvidácia tohto druhu odpadu môže viesť k sankciám vyplývajúcim z národných predpisov.

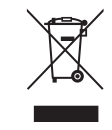

# Εγκατάσταση για Linux

1. Αντιγράψτε τον κατάλογο Linux στο CD στον φάκελο εργασίας του Linux OS, όπως το cudynic. Ανοίξτε ένα παράθυρο τερματικού, πληκτρολογήστε cd cudynic/linux/ **Enter**

και πατήστε Colin@ubuntu:~/cudynic/linux\$ *sudo sh ./install.sh*

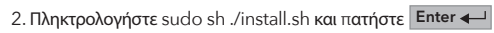

3. Αφού ολοκληρωθεί η εγκατάσταση, πληκτρολογήστε lsmod και πατήστε **| Enter ← |** , θα βρείτε ότι εμφανίζεται η ενότητα 88x2bu.

4. Απολαύστε το δίκτυο WiFi.

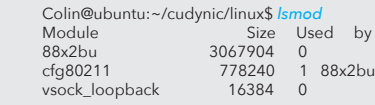

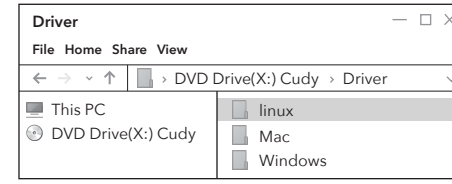

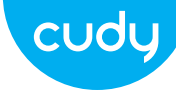

### Antenna beszerelése (csak WU1400) van die versiewe van die versiewe van die versiewe van die versiewe van die v

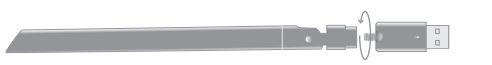

## **Gyors telepítési útmutató**

**Magyar** 

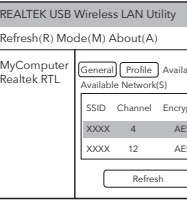

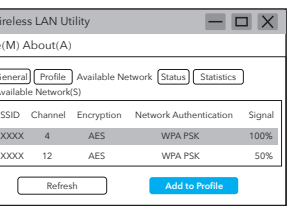

# Illesztőprogram telepítése

2. Helyezze be az illesztőprogram-CD-t a CD-ROM-ba. Alább láthatja az automatikus indítási képernyőt. ha nem, kattintson duplán az "Autorun.exe" fájlra a CD-n.

1. Helyezze be az USB-adaptert közvetlenül a számítógép USB 3.0 portjába (kék).

1. Kattintson duplán a " " REALTEK USB Wireless LAN Utility elemre.

2. Kattintson a Mód menüre, válassza az Állomás lehetőséget.

3. Kattintson az "Elérhető hálózat" menüre, válassza ki a vezeték nélküli hálózat SSID azonosítóját, amelyhez csatlakozni szeretne.

Email: support@cudy.com

Driver & Manual: www.cudy.com/download 3. Kattintson az "Illesztőprogram telepítése" gombra. A telepítés befejezése után a számítógép újraindítást kérhet. kattintson a "Befejezés" gombra, és indítsa újra a számítógépet a telepítés befejezéséhez.

4. Helyezze vissza az USB vezeték nélküli adaptert, a rendszer automatikusan telepíti az illesztőprogramot.

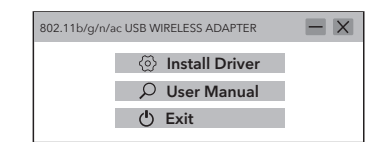

Megiegyzés: A Wi-Fi teljesítménye számos tényezőtől függ beleértve a távolságot, az árnyékolást, a távoli Wi-Fi specikációt, a rádiófrekvenciát, a Wi-Fi csatornákat, a Wi-Fi sávszélességet, a rádiózajt és így tovább.

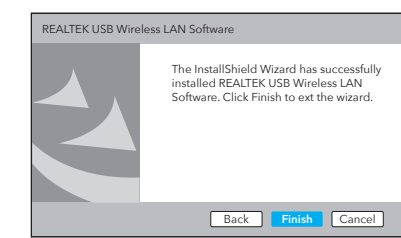

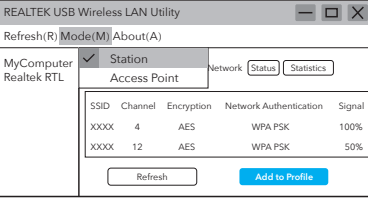

4. Írja be a hálózati kulcsot, erősítse meg a hálózati kulcsot, majd kattintson az "OK" gombra az alábbiak szerint:

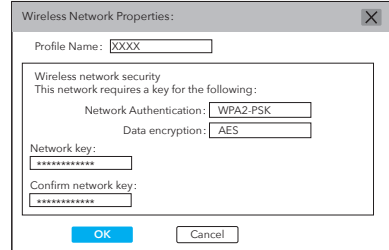

5.A sikeres csatlakozás után megjelenik a jelerősség és a kapcsolat minősége, az alábbiak szerint:

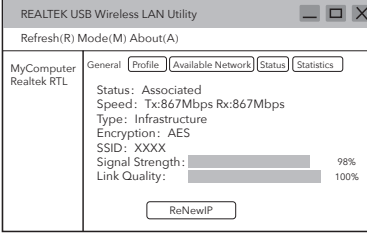

## Hogyan lehet gyorsabbá tenni a Wi-Fi-t?

Általában a felhasználó megpróbálhatja követni az alábbi lépéseket a jobb teljesítmény érdekében.

1. Keresse meg a Wi-Fi útválasztót magasabb pozícióban. Ezzel elkerülhető az árnyékolás és a blokkolás.

2. Győződjön meg arról, hogy számítógépe vagy telefonja 5 GHz-en keresztül csatlakozik a Wi-Fi útválasztóhoz. Általában az 5 GHz nagyobb teljesítményt nyújt a felhasználók számára, mint a 2,4 GHz.

3. Ha a Wi-Fi kapcsolat már működik 5 GHz-en, egy másik vezeték nélküli sávot is kipróbálhat a Wi-Fi routerben. Például módosítsa a csatornát 1. sávról 4. sávra, vagy 4. sávról 1. sávra.

Megjegyzés : Az 1. sáv tartalmazza a ch36, ch40, ch44 és ch48 csatornákat. A 4. sáv a ch149, ch153, ch157, ch161 és ch165 sávot tartalmazza.

4. Próbálja meg megadni a csatornaszélességet 80 MHz-re a Wi-Fi útválasztóban.

EU megfelelőségi nyilatkozat

A Cudi kijelenti, hogy ez a berendezés megfelel a 2014/30/EU, 2014/35/EU, 2009/125/EC és 2011/65/EU irányelvek összes vonatkozó követelményének és rendelkezésének. A teljes EU-megfelelőségi nyilatkozat a http://www.cudi.com/ce címen érhető el. a 2014/30/EU, 2014/35/E 2009/125/EC és 2011/65/EU irányelvek követelme és rendelkezései A teljes EU-megfelelőségi nyilatk a http://www.cudi.com/ce címen érhető el.

### WEEE

Az EU elektromos és elektronikus berendezések hulladékairól szóló irányelve (VEEE - 2012/19 / EU) értelmében ezt a terméket nem szabad a normál háztartási hulladékkal együtt kidobni. Ehelyett vissza kell vinni a vásárlás helyére, vagy el kell vinni egy nyilvános hulladékgyűjtő helyre. A termék megfelelő ártalmatlanítása segít megelőzni a környezetre és az emberi egészségre gyakorolt lehetséges negatív következményeket, amelyeket egyébként a termék nem megfelelő hulladékkezelése okozhatna. További információért forduljon a helyi hatóságokhoz vagy a legközelebbi gyűjtőhelyhez. Az ilyen típusú hulladékok szakszerűtlen ártalmatlanítása a nemzeti szabályozás szerint szankciókat vonhat maga után.

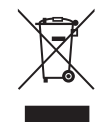

# Telepítés Linuxra

1. Másolja a CD-n lévő Linux könyvtárat a Linux operációs rendszer munkamappájába, például a cudynicba. Nyisson meg egy terminálablakot, írja be a cd cudynic/linux/ parancsot, és nyomja meg a gombot Colin@ubuntu:~/cudynic/linux\$ *sudo sh ./install.sh*

2. Írja be a sudo sh ./install.sh parancsot, és nyomja meg **Enter**

**Enter**

3. A telepítés befejezése után írja be az lsmod **Enter** parancsot, és nyomja meg a gombot. Ekkor megjelenik a 88x2bu modul.

4. Élvezze a WiFi hálózatot.

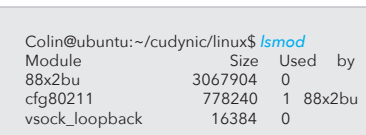

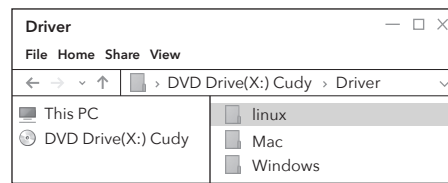